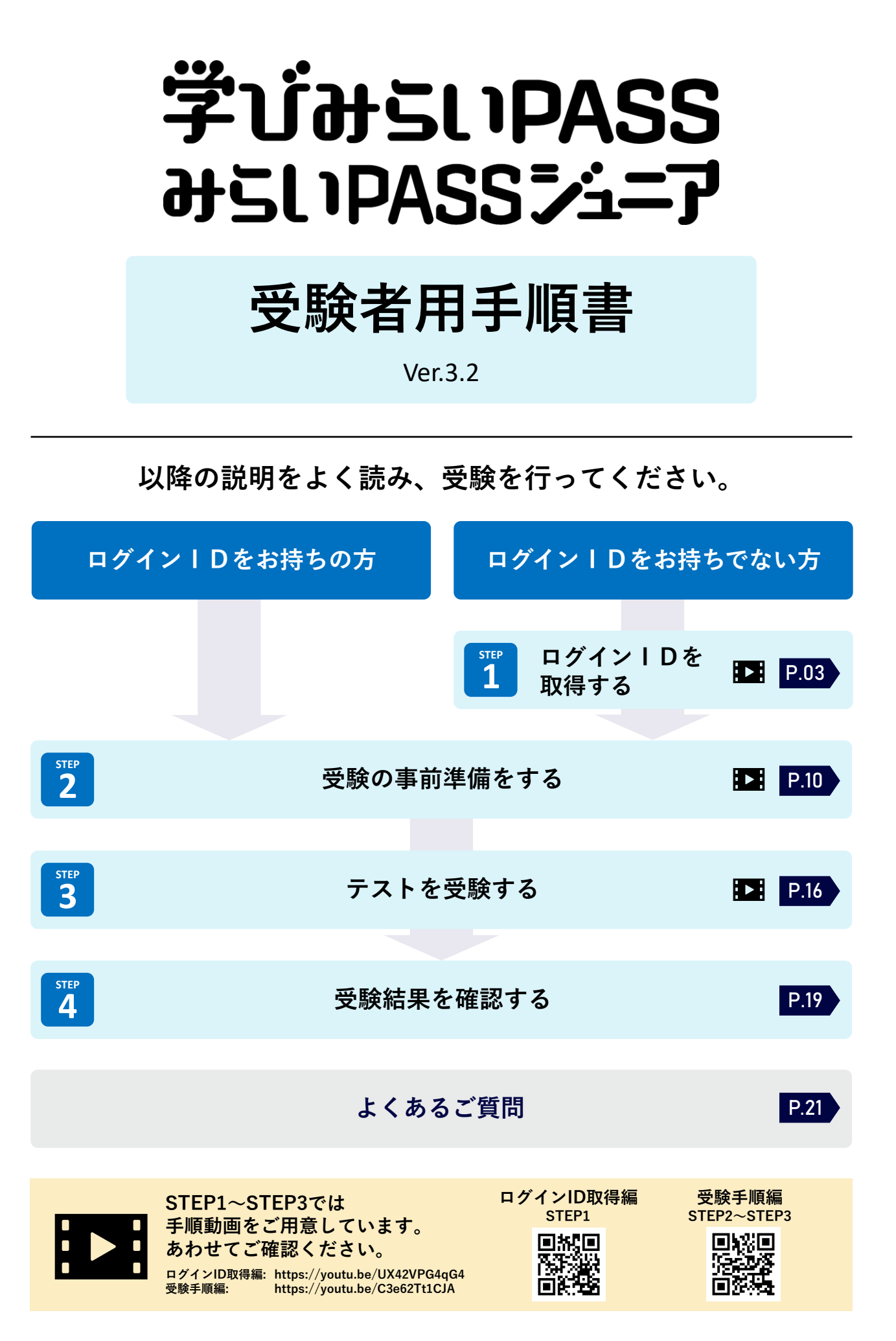

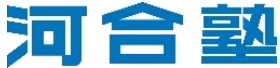

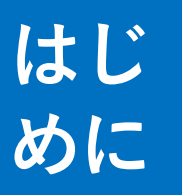

# **利用環境を確認をする**

※以降のページで表示される画像はすべてPC画面での表示です。スマートフォンやタブレットでは 画面の表示が異なる場合があります。

まず、お使いになる端末が推奨環境を満たしているかどうかを確認しましょう。OSに よって使用できるブラウザも異なります。推奨環境を満たしていない場合、受験がで きないことがあります。あらかじめ受験可能な端末、ブラウザを用意してください。 なお、推奨環境は「学びみらいPASS/みらいPASSジュニアIHP (P.03参照) の「④テストを受験する」からも確認できます。

#### **推奨環境**

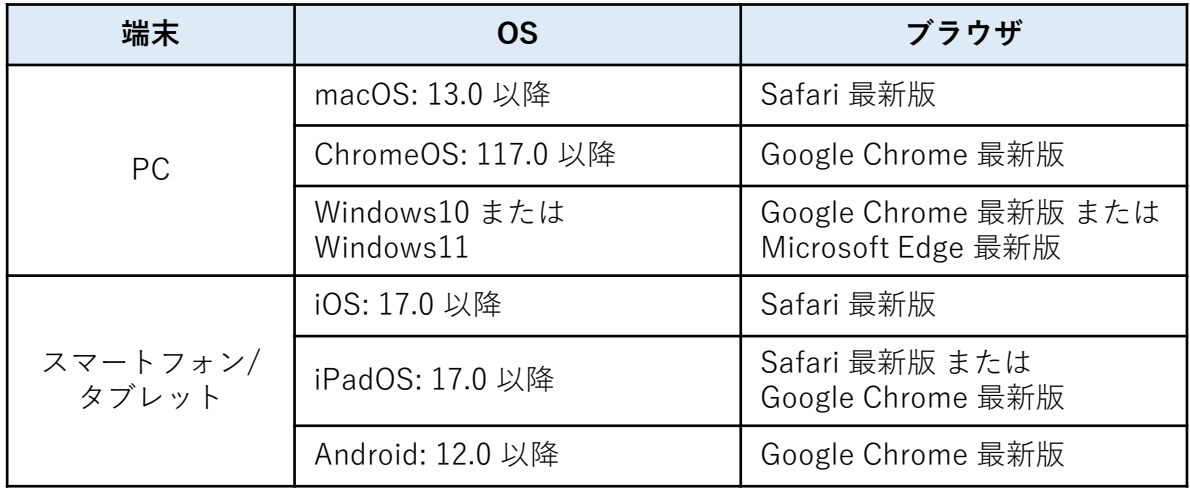

※推奨環境は本手順書公開時点( 2024年1月時点)のものです。推奨環境はシステムのアップデートに伴い変更となる場合 ……<br>があるので、必ずHPに記載の最新の推奨環境をご確認ください。

#### **使用する端末・環境で、必ず動作確認を行ってください。 /i/**

推奨環境を満たさないOSやブラウザを利用す ると、右図のような画面が表示されることが あります。その場合は使用する端末やブラウ ザを変更し、正しく動作する環境で改めてお 試しください。 また、受験前の動作確認画面では、ページの 移動やツールの操作などの確認ができます。 受験をはじめる前に、必ず動作の確認を行っ てください。(P.17参照)

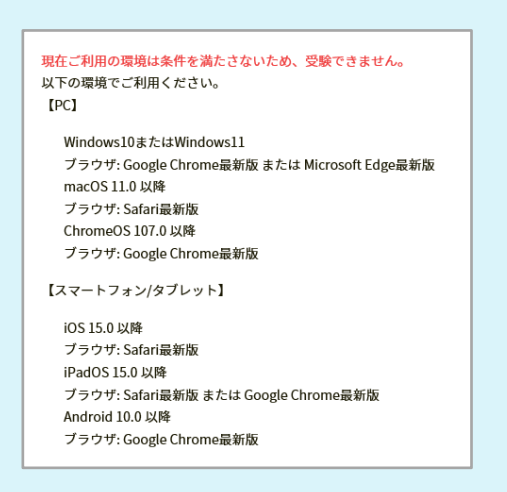

**STEP**

# **ログインIDを取得する 1**

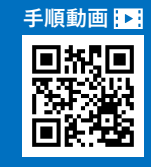

### **みらいPASSナビを利用するには、河合塾ログインIDが 必要です。受験にすすむ前に、まずログインIDを取得して ください。**

※「みらいPASSナビ」は、学びみらいPASS/みらいPASSジュニアの受験および結果の確認ができ るWebサービスです。

### **ログインIDの取得にあたって**

- IDの取得にはご自身の「メールアドレス」が必要となりますので、あらか じめご準備ください。
- 中学生以下の方が登録される場合は、「個人情報保護に関する事項」につい て保護者の方の同意が必要です。

### **1 「お客様情報登録」ページにアクセス**

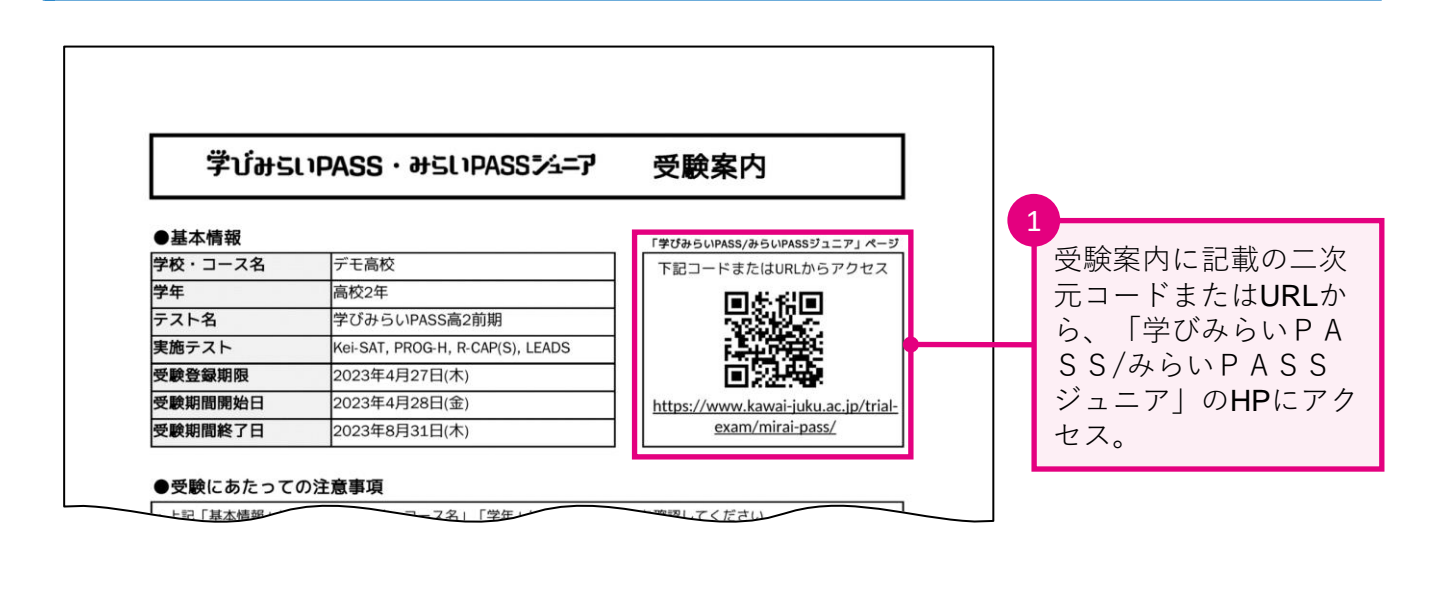

**※ページが切り替わらない場合は、
 GASNPASS ログイン** 河合塾HPからもアクセスできます。

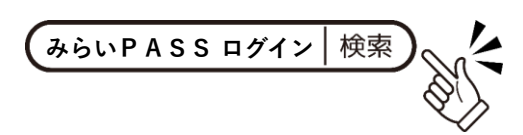

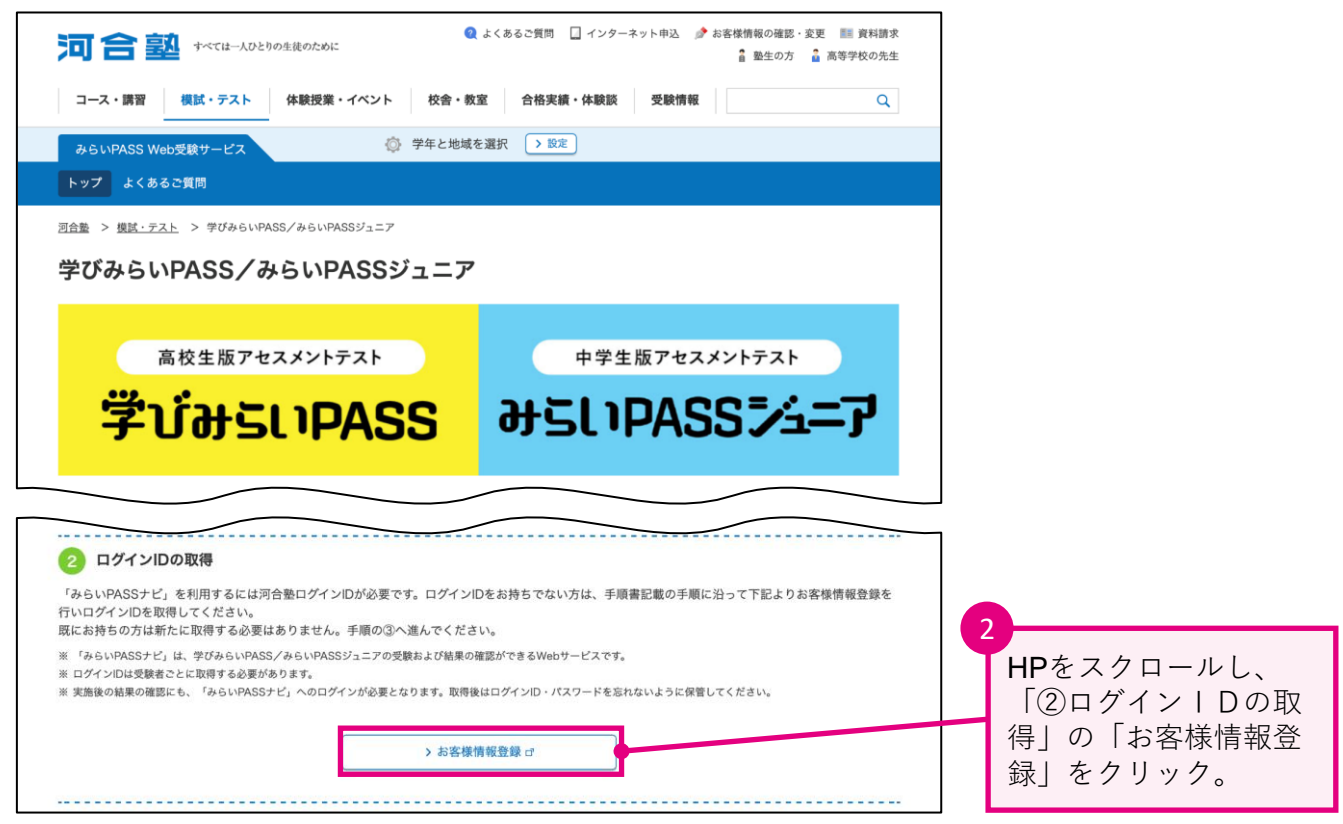

### **2 お客様情報の入力**

「お客様情報登録」ページに遷移したら、必要事項を入力し、河合塾のお客様情報登録を行い ます。

### **2-1. 同意事項の確認**

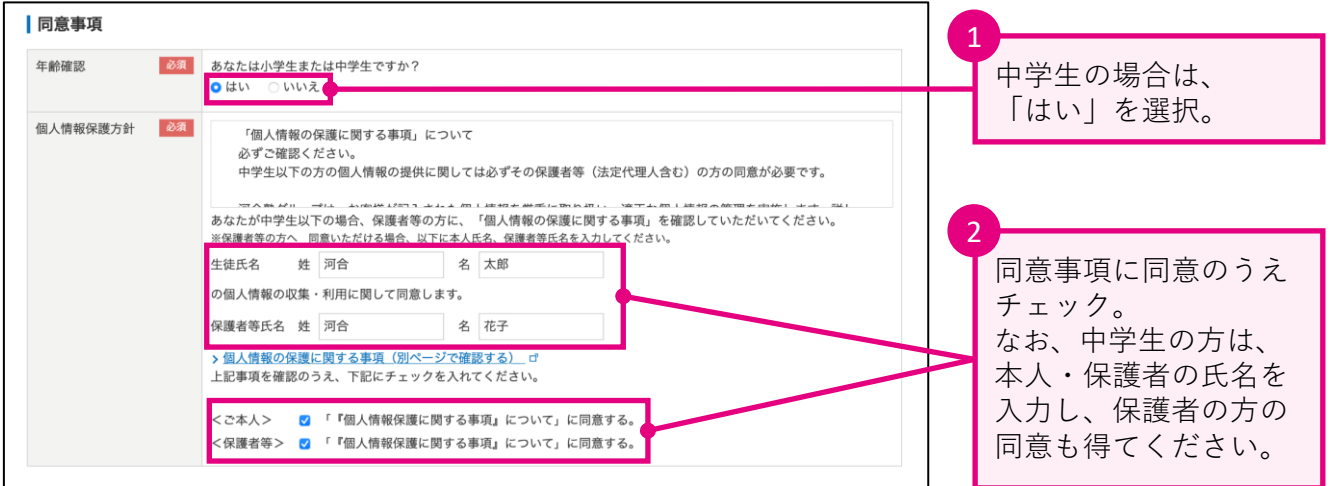

### **2-2. メールアドレスの入力**

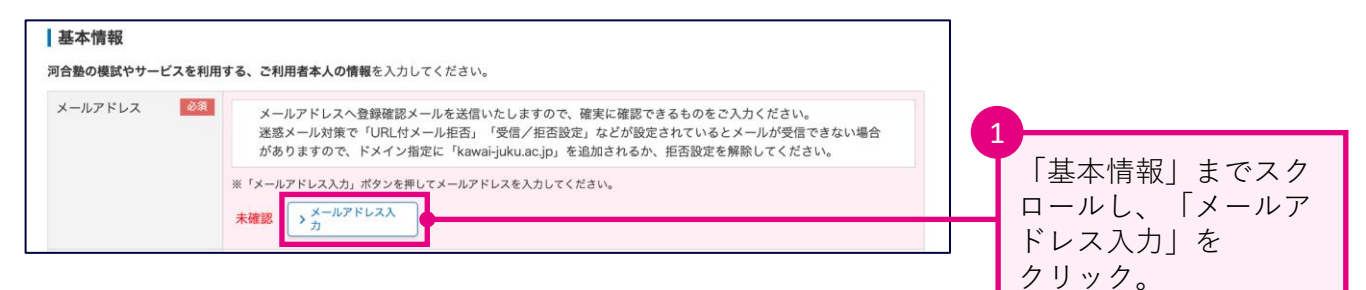

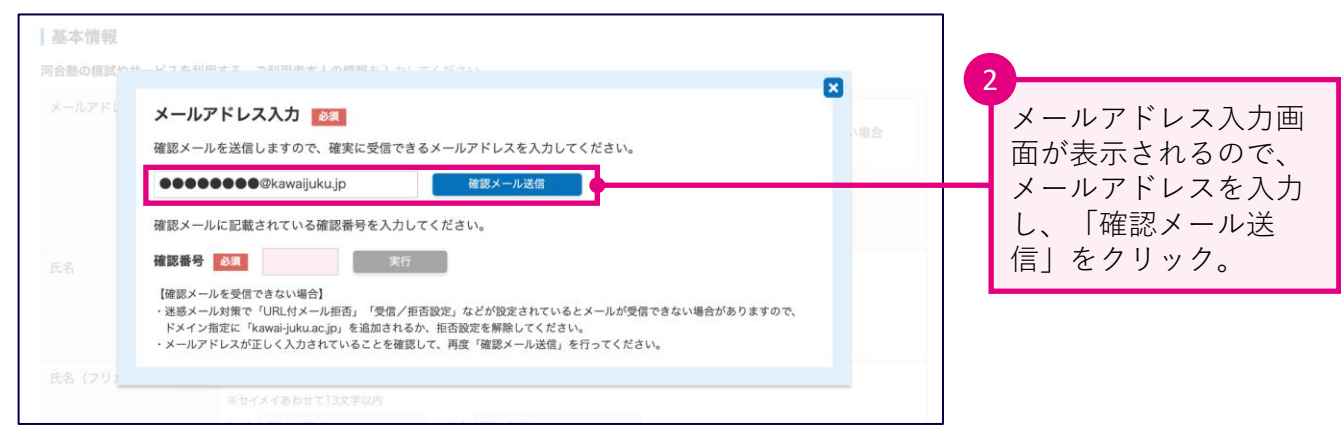

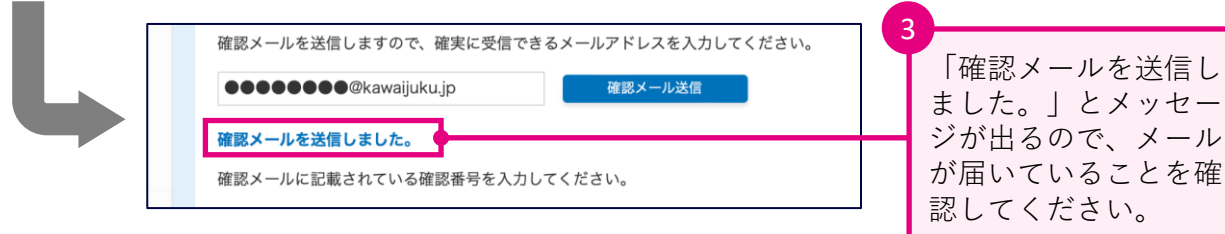

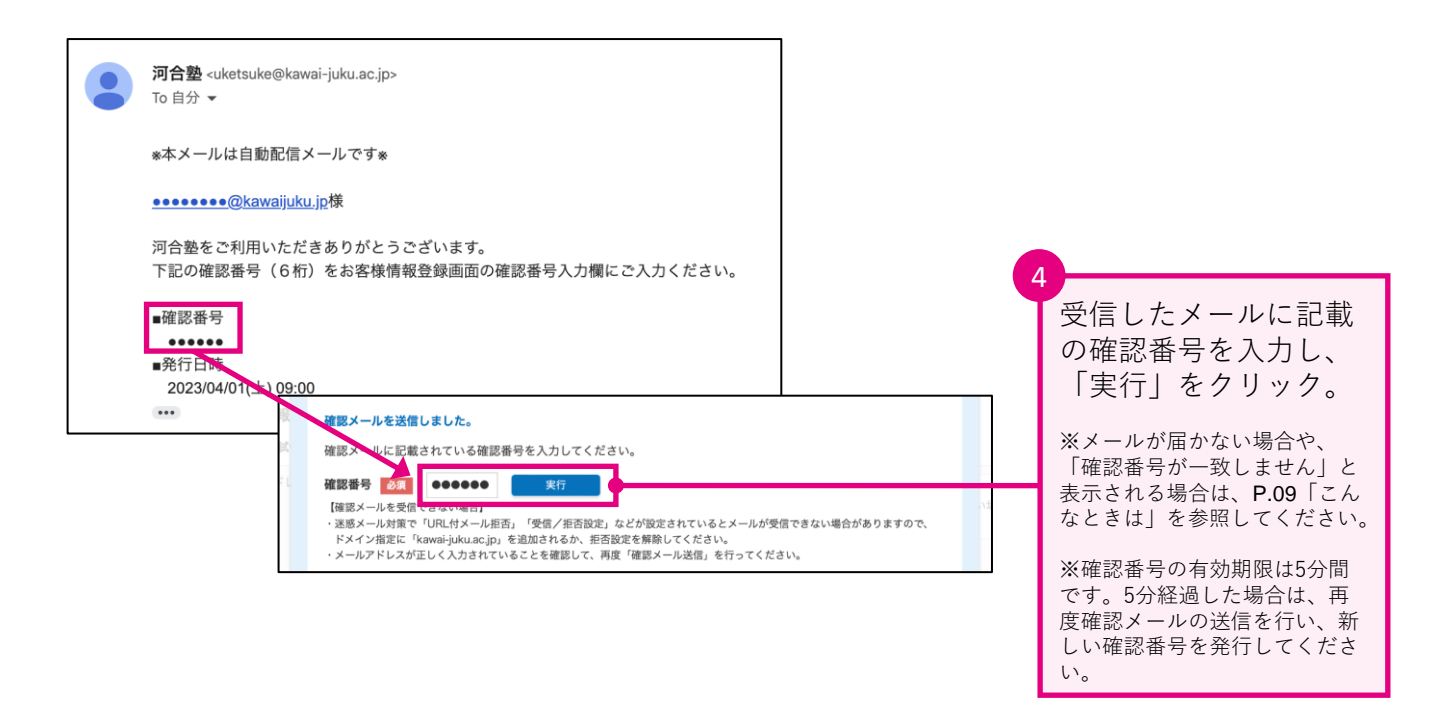

### **2-3. その他の基本情報の入力**

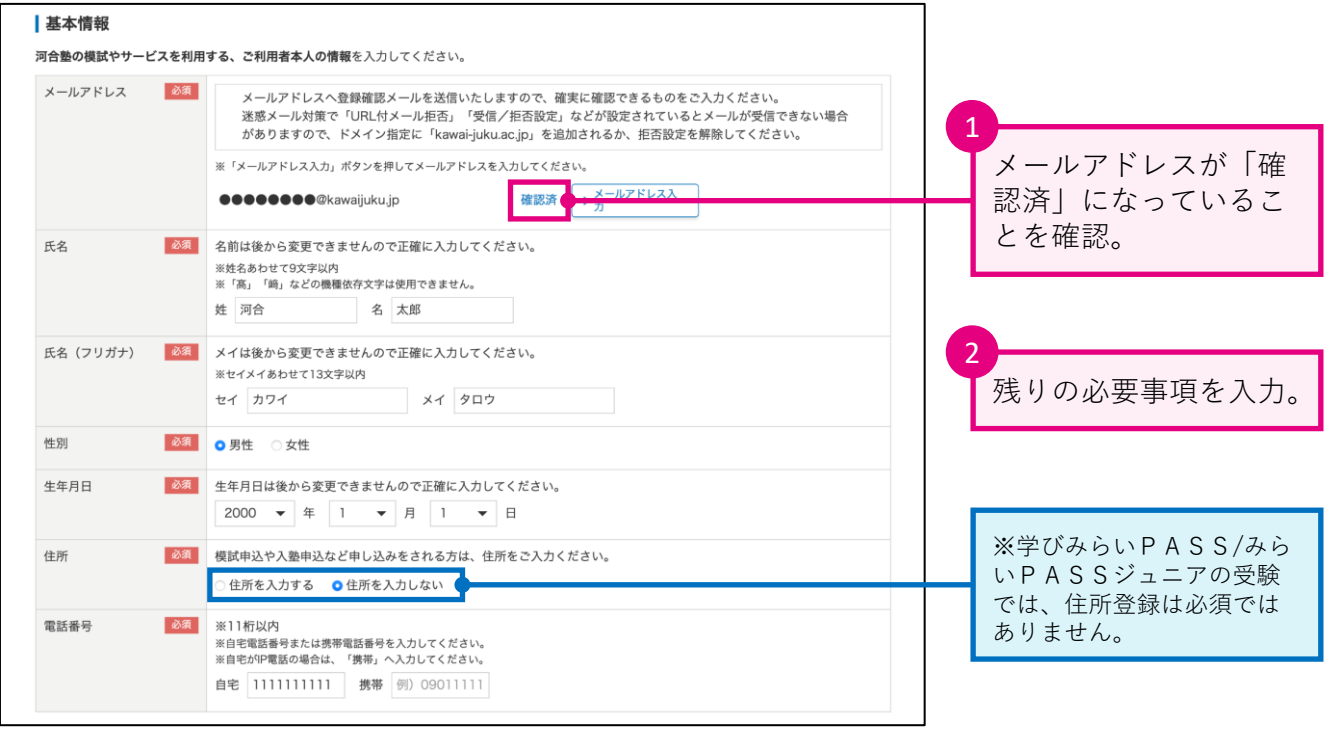

**名前と生年月日は後から変更できません。入力内容に間違いがないか、** <br />
Thy -- ...<br>
<br /> *必*ずご確認ください。

### **2-4. 所属情報の登録**

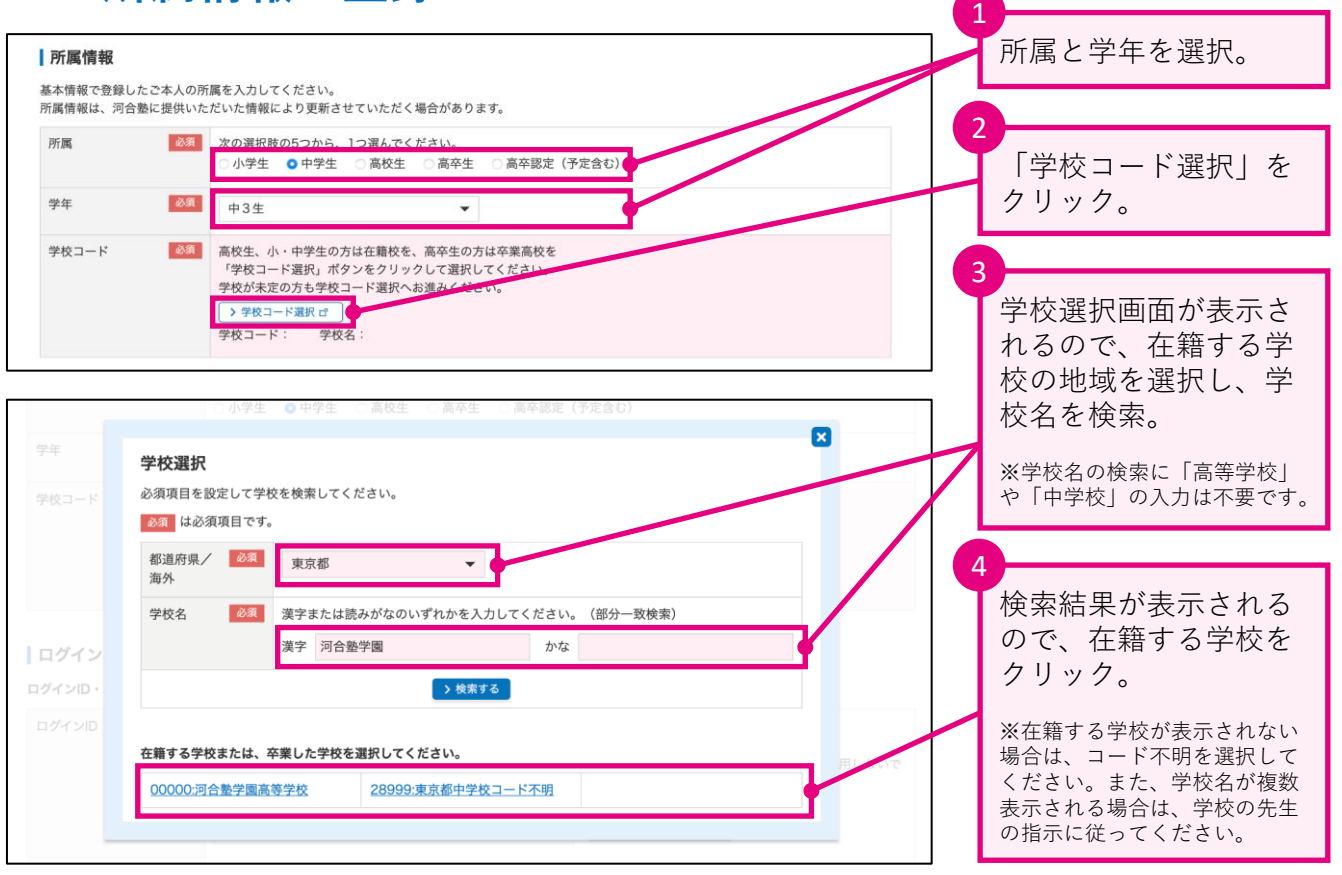

### **2-5. ログインID登録**

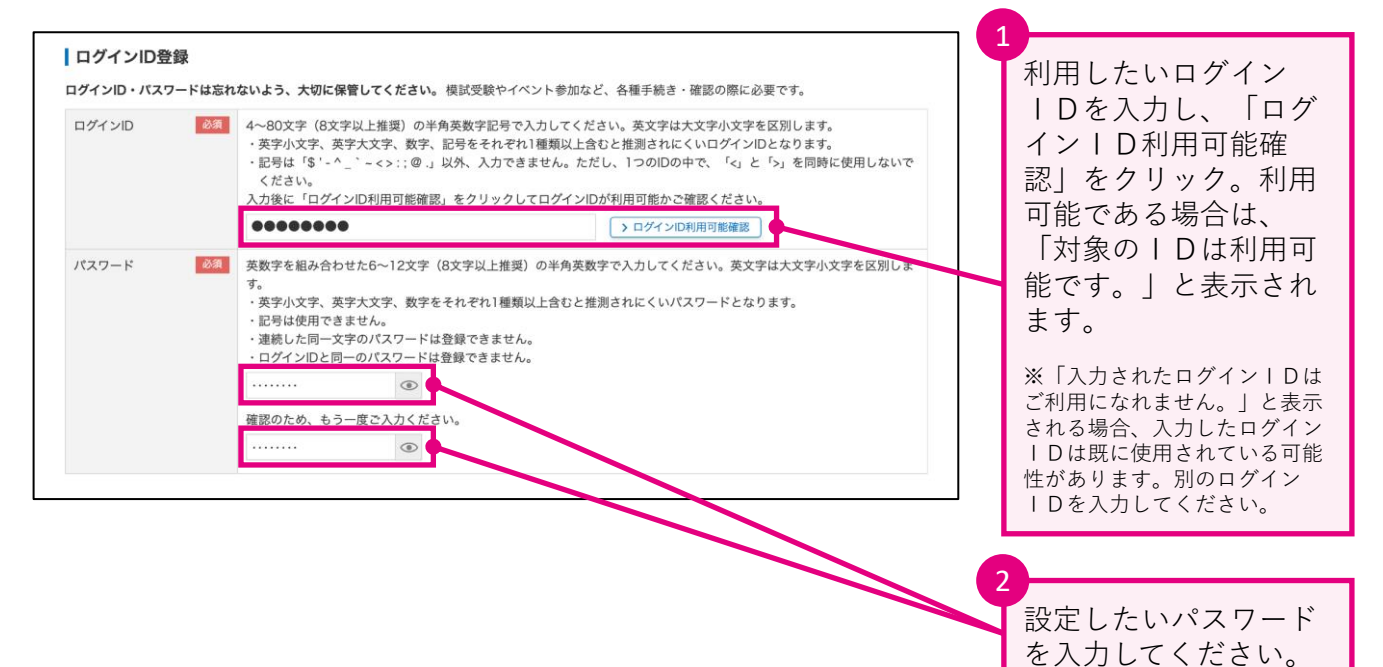

**ログインID・パスワードは、受験登録や受験・結果の閲覧の際など** <u>/\</u> **に使用します。忘れないように必ず控えておいてください。**

### **2-6. メール配信の確認**

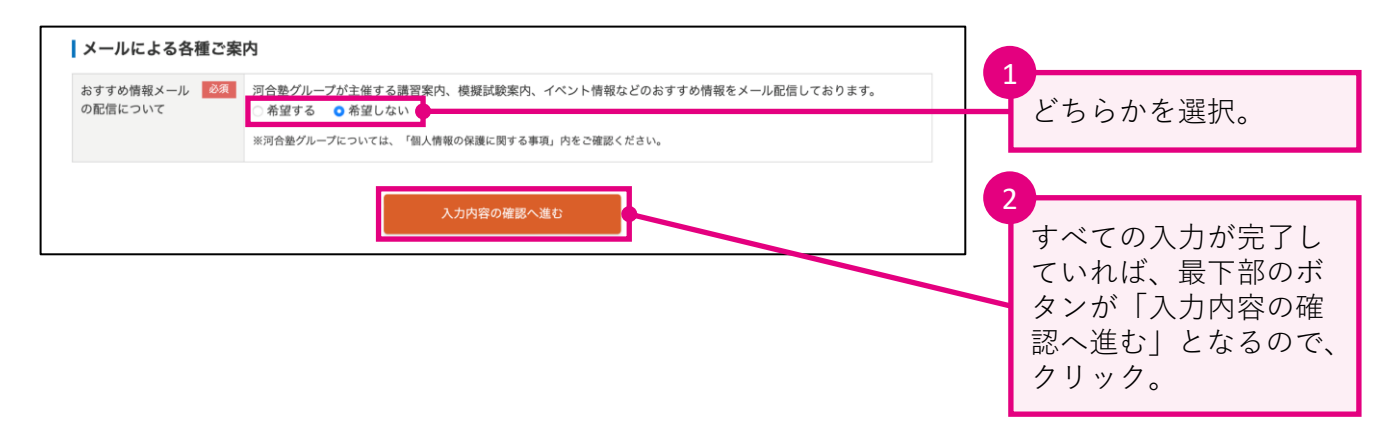

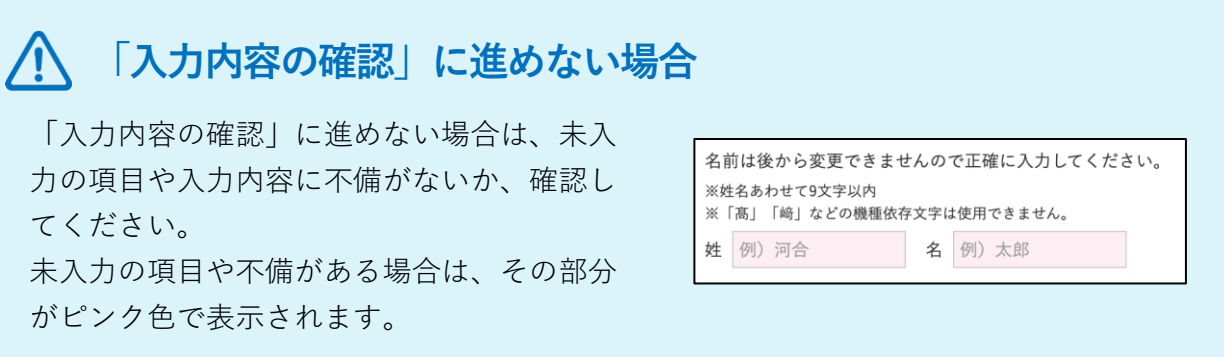

### **2-7. 入力内容の確認**

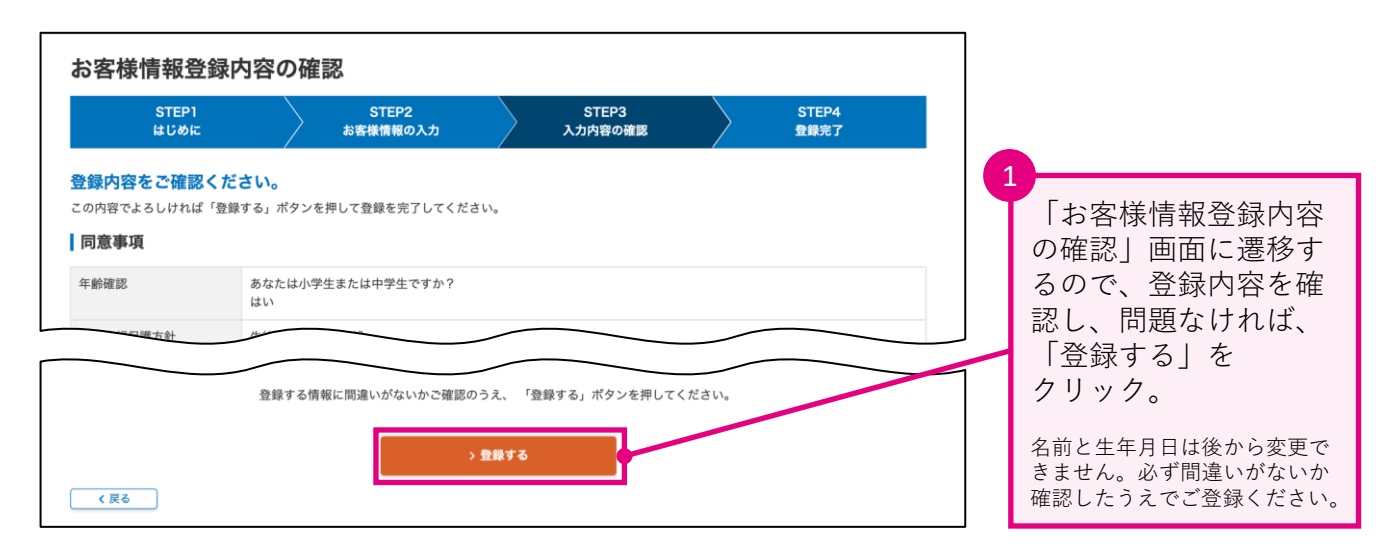

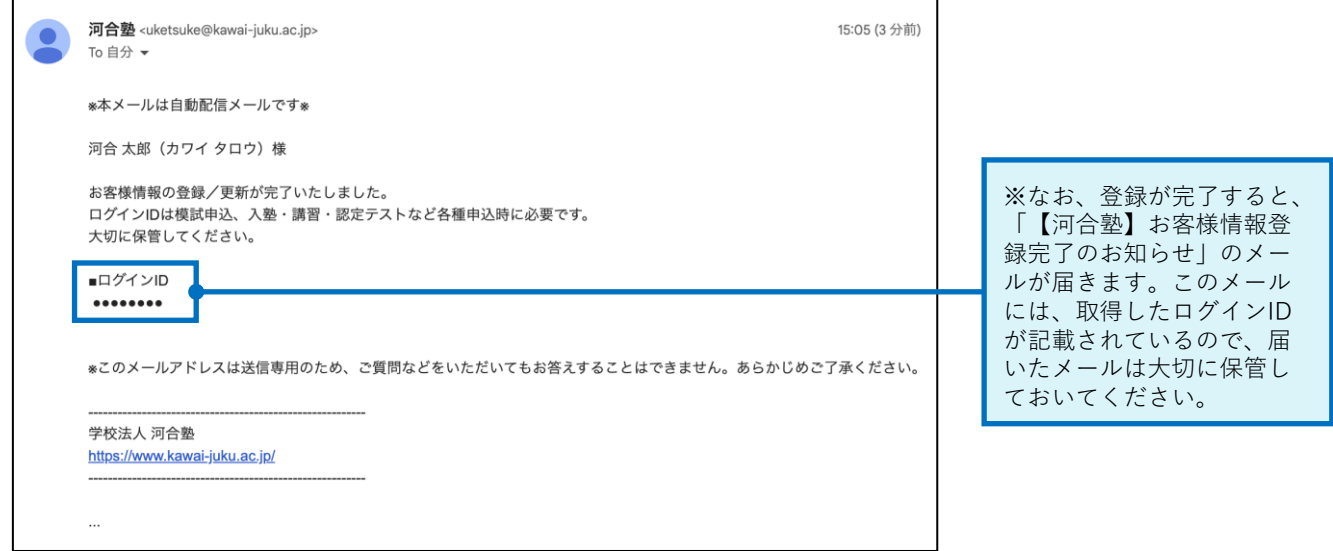

**以上でログインIDの取得は完了です。**

## **こんなときは**

**● 「学びみらいPASS/みらいPASSジュニア」HPが分からない(P.03)**

以下のURLからアクセスしてください。または、右の二次元コード からもアクセスできます。 <https://www.kawai-juku.ac.jp/trial-exam/mirai-pass/>

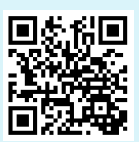

#### **●** 確認メールが届かない (P.05)

まずは、メールを送信した際に「**確認メールを送信しました。**」と メッセージが表示されるかをご確認ください。

#### **メッセージが表示されない場合**

「Internet Explorer」「Firefox」をブラウザとしてご使用の場合、ログインID 取得の際に不具合が生じる可能性があります。P.02の推奨環境をご確認のうえ、 別の環境で再度お試しください。

#### **メッセージは表示されている場合**

- 迷惑メールフォルダなど、受信ボックスとは異なるフォルダにメールが届いていな いか、ご確認ください。
- 不要なメールを削除し、メールを受信できるよう空き容量を確保してください。
- 下記をご確認のうえ、正しいメールアドレスを入力し、再送信してください。
	- ✓ 入力した文字が半角英数になっているか(「.(ドット)」や「@」もご確認ください)
	- ✓ メールアドレスの前後に不要な「 」(スペース)がないか
	- ✓ 文字入力に誤りがないか(例: 「.(ドット)」と「,(カンマ)」、「-(ハイフン)と\_(アンダーバー)」、 「o(オー)」と「0(ゼロ)」、「l(エル)」と「1(イチ)」など)

#### **● 確認番号を入力すると、「確認番号が一致しません。」と表示される(P.05)**

まずは、受信したメールの「確認番号」と入力した内容が一致しているか再度ご 確認ください。

また、誤ってメールを2回以上送信した場合は、最新の確認番号を入力してくだ さい。

※確認番号の有効期限は「発行日時」から**5分間**となっています。有効期限が切れてし まった場合は、再度メールを送信してください。

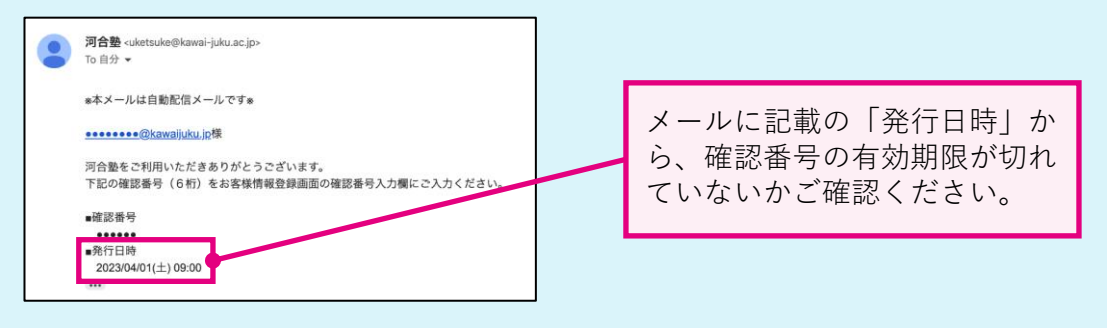

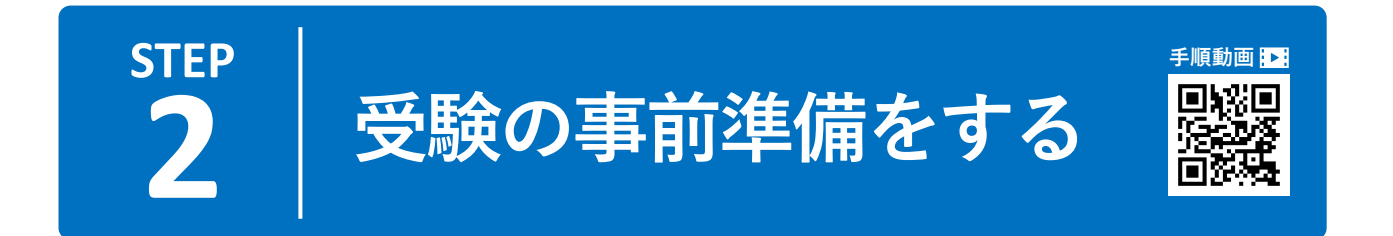

## **1 みらいPASSナビにログインする**

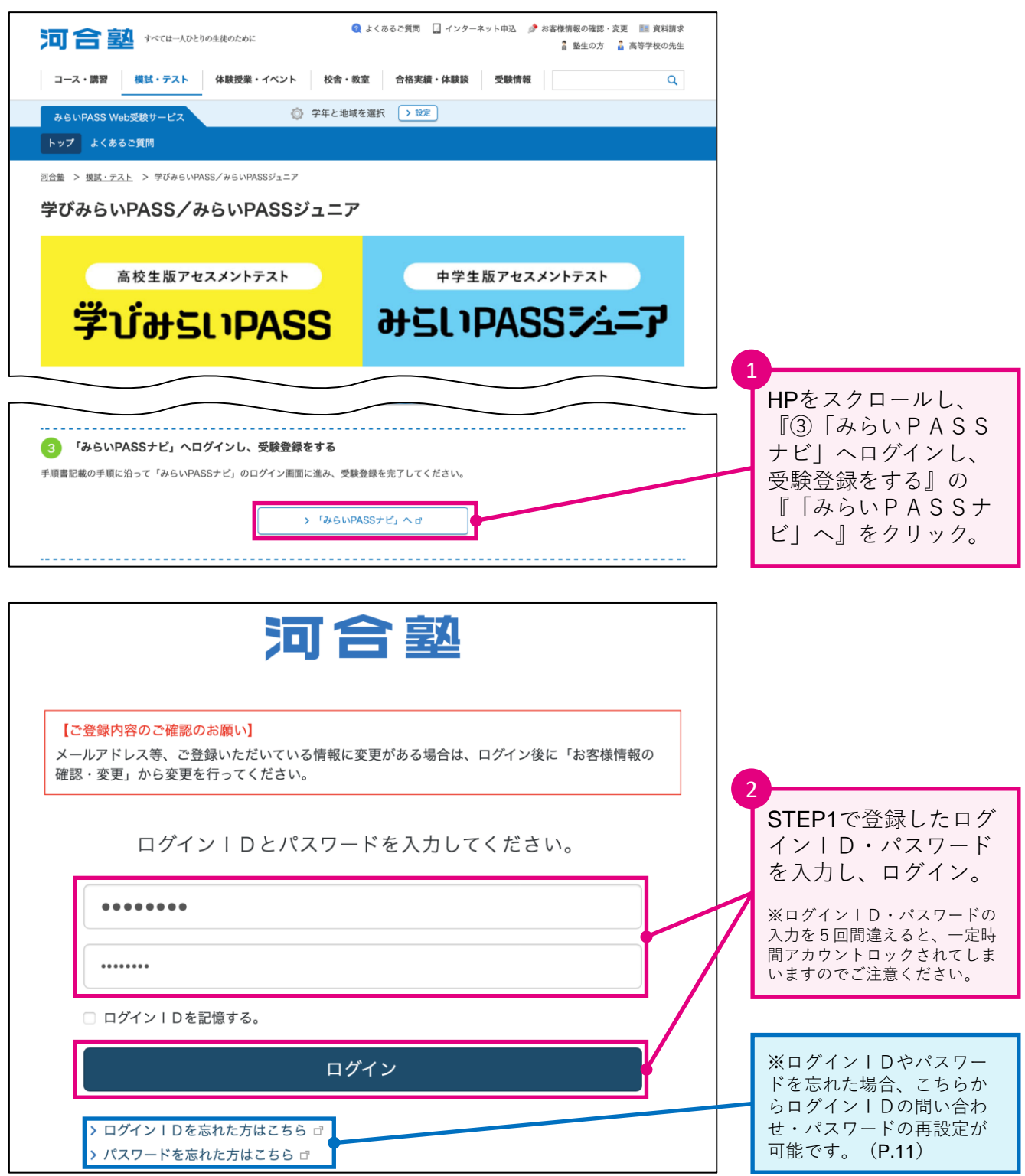

### **ログインID・パスワードを忘れた場合**

#### **● ログインIDを忘れた場合**

ログイン画面から「ログインIDを忘れた方はこちら」をクリック。必要事 項を入力し、「送信する」をクリックすると、ご登録のメールアドレスへ、 ログインIDをお送りします。

※ログインIDは、取得時に受信したメール「【河合塾】お客様情報登録完了のお 知らせ」に記載されており、そちらからもご確認いただけます。(P.08参照)

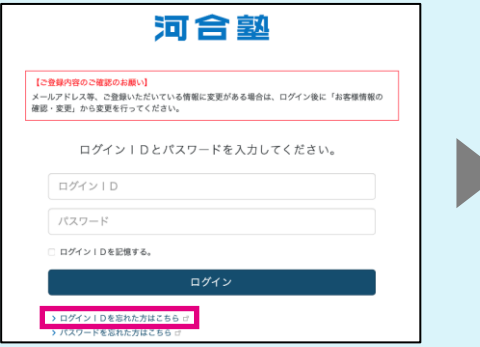

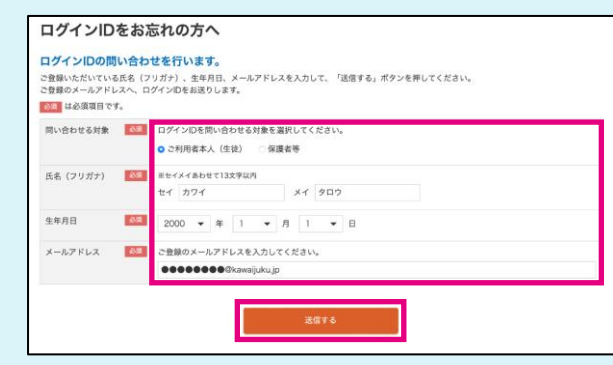

「ログインIDを忘れた方はこちら」を クリック。

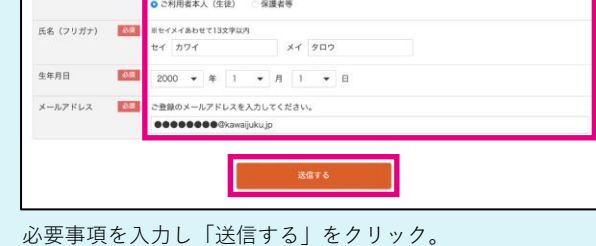

#### **● パスワードを忘れた場合**

されます。

ログイン画面から「パスワードを忘れた方はこちら」をクリック。必要事項 を入力し、「確認番号を取得する」をクリックすると、確認番号が表示され、 同時にご登録のメールアドレスにメールが送信されます。

メールに記載のURLから確認番号入力ページに遷移し、確認番号を入力する と、パスワードが再設定できます。

※確認番号の有効期限は5分です。有効期限が切れたら、再度同じ手順を行ってく ださい。

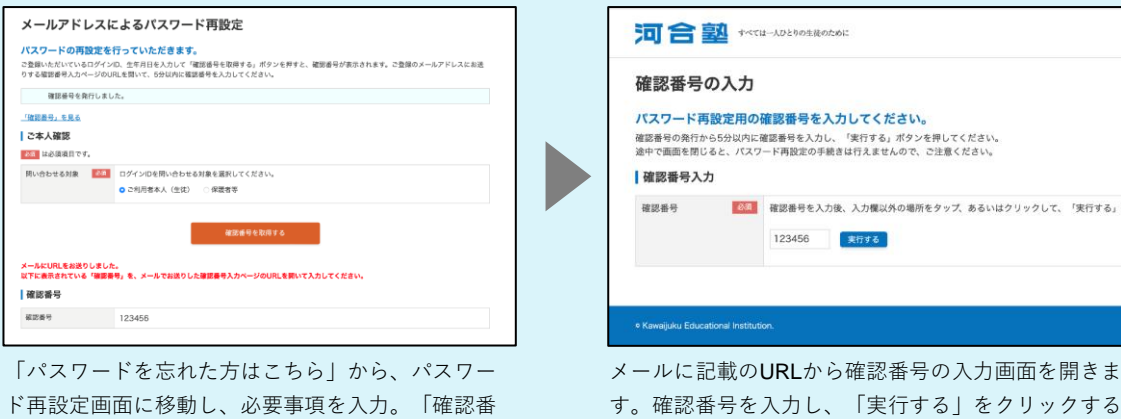

号を取得する」をクリックすると、確認番号が表示 と、パスワード再設定が行えます。

### **2 受験情報の事前登録をする**

受験のためには、受験情報を事前に登録する必要があります。これを「受験登録」と言います。 受験登録には、学校から配付または掲示された「受験案内」(P.03参照)が必要です。あらか じめお手元にご準備ください。

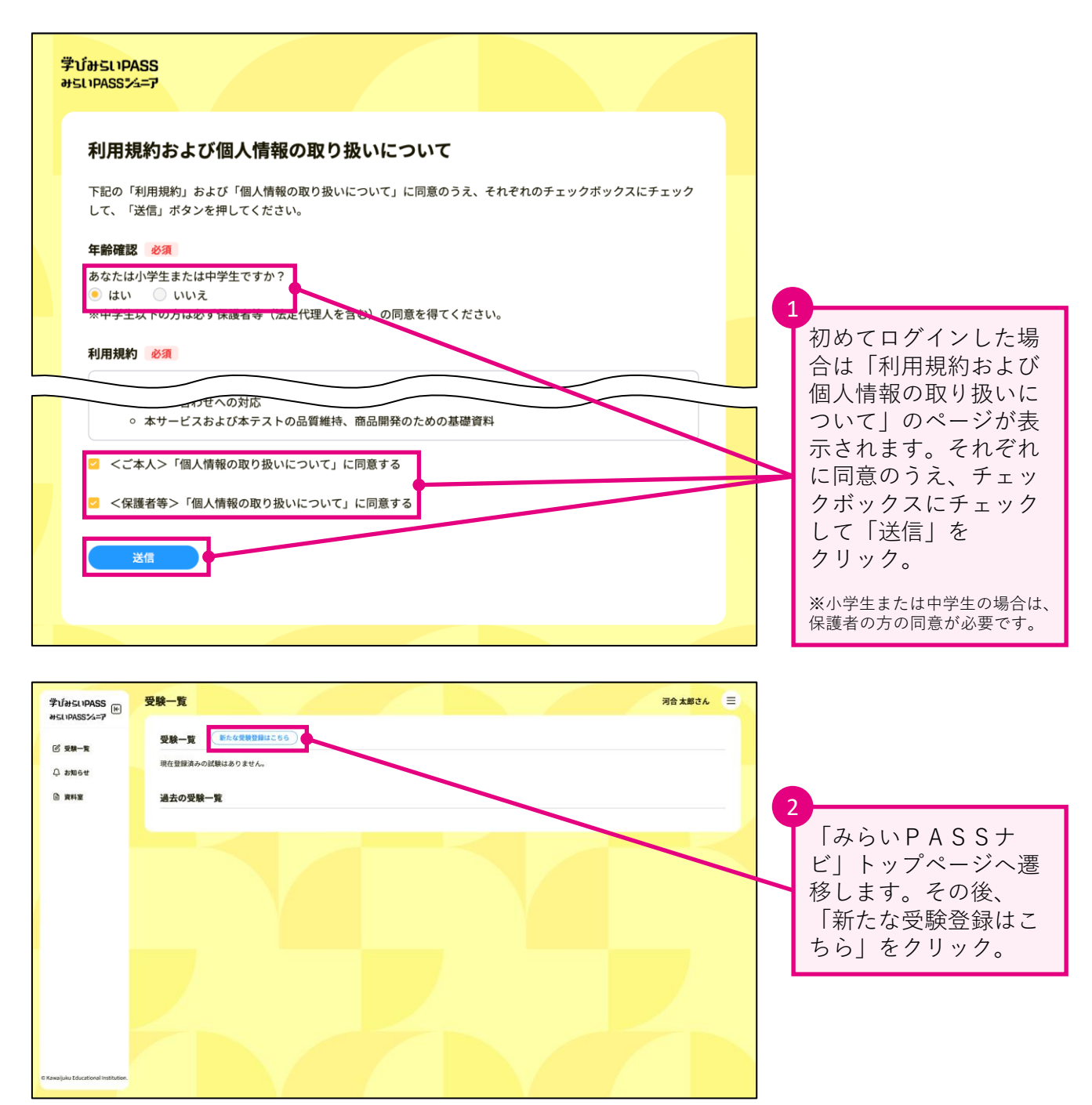

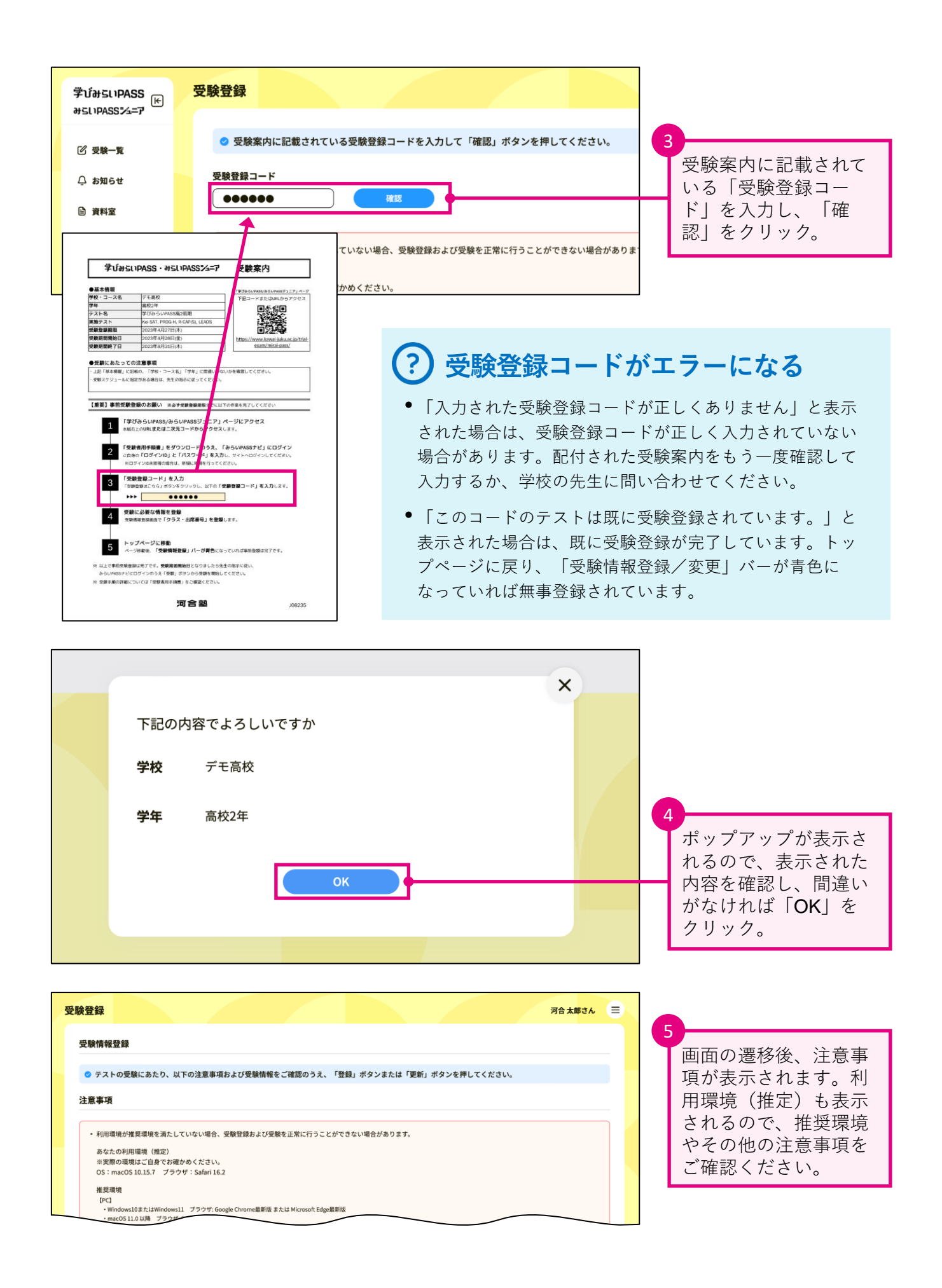

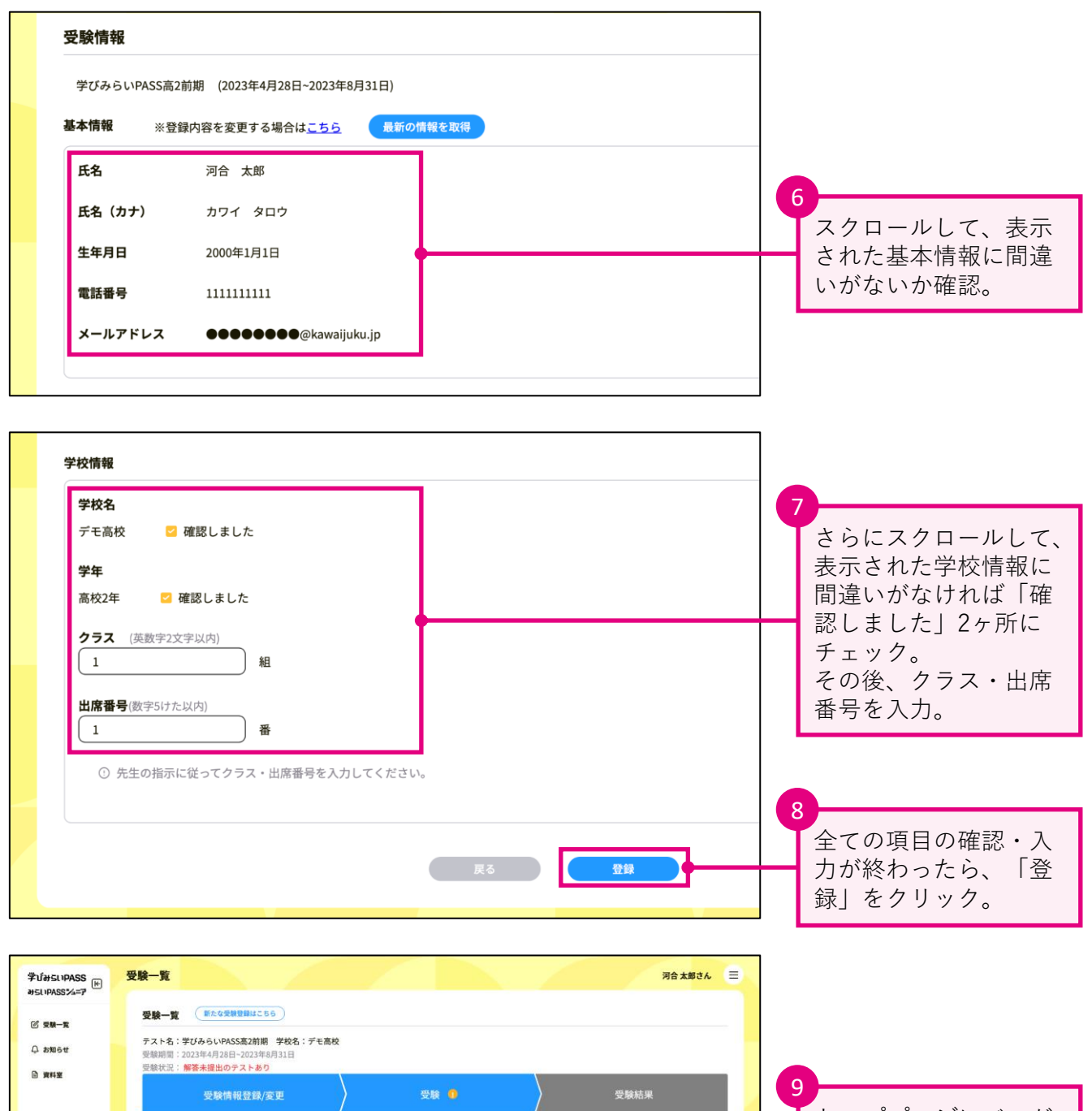

,<br>トップページにバーが 表示され、「受験情報 登録/変更」 が青色に なっていれば、受験登 録は完了です。

**以上で受験の事前準備は完了です。**

過去の受験一覧

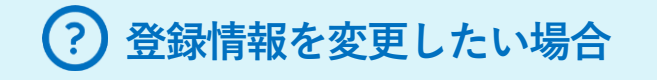

#### **● クラス・出席番号を変更したい**

トップページにあるバーの「受験情報登録/変更」をクリックし、「受験情報 変更」画面から変更後、「更新」をクリックしてください。

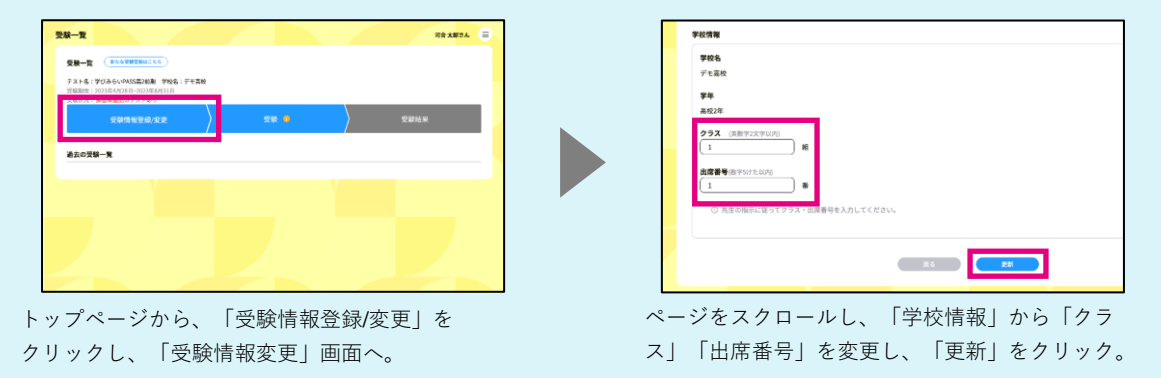

#### **● 電話番号、メールアドレスを変更したい**

トップページにあるバーの「受験情報登録/変更」をクリックし、「受験情報 変更」画面の「※登録内容を変更する場合はこちら」をクリック。

「お客様情報登録」画面が開くので、変更を行ってください。その後、元の画 面に戻り「最新の情報を取得」をクリッ ク。正しく情報が修正されたことを 確認し、ページ下部の「更新」をクリッ クしてください。

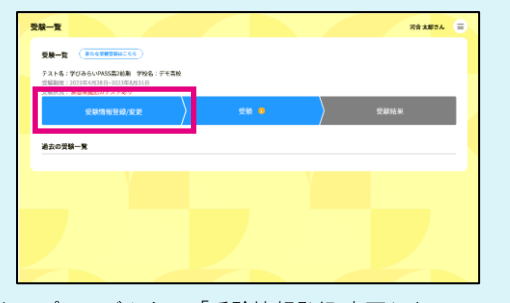

トップページから、「受験情報登録/変更」を クリックし、「受験情報変更」画面へ。

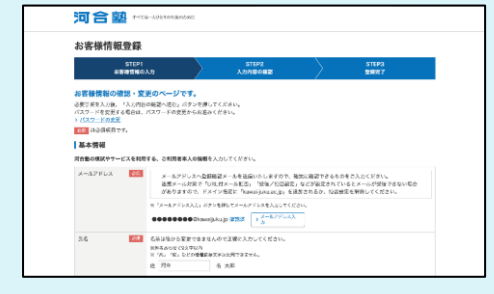

「お客様情報登録」画面が開くので、変更したい項 目を変更し、「入力内容の確認へ進む」をクリック。 その後、変更内容に間違いがなければ、「登録す る」をクリック。

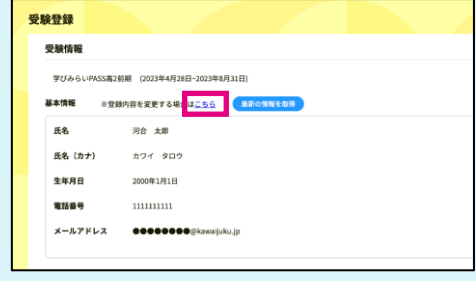

「※登録内容を変更する場合はこちら」をクリック。

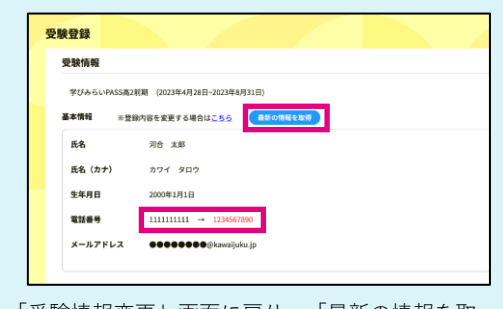

「受験情報変更」画面に戻り、「最新の情報を取 得」をクリック。変更内容に間違いがなければ、 「更新」をクリック。

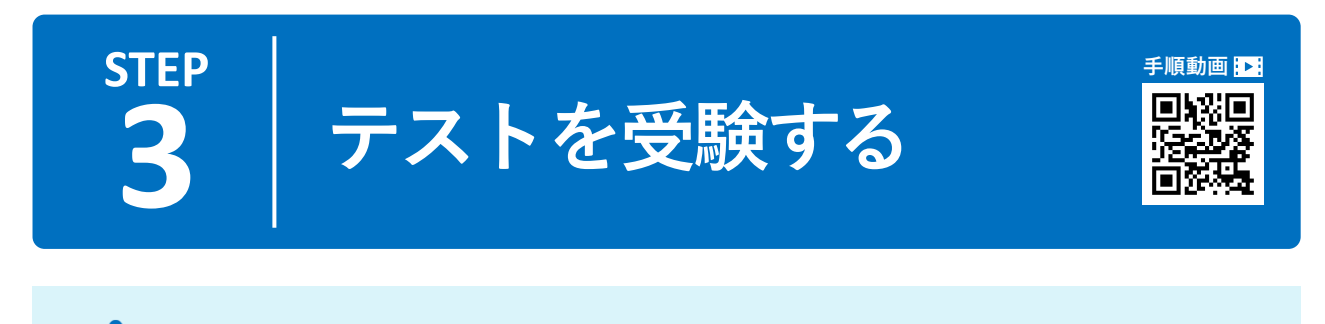

### **受験可能期間・時間について**

- テストの受験は、受験期間内のみ可能です。受験案内を確認してください。
- 受験開始可能時間は、<mark>5:00~22:00</mark>です。受験するテストは<u>22:00</u>までに開始 してください。テストの受験は**24:00**まで可能です。

### **1 受験を開始する**

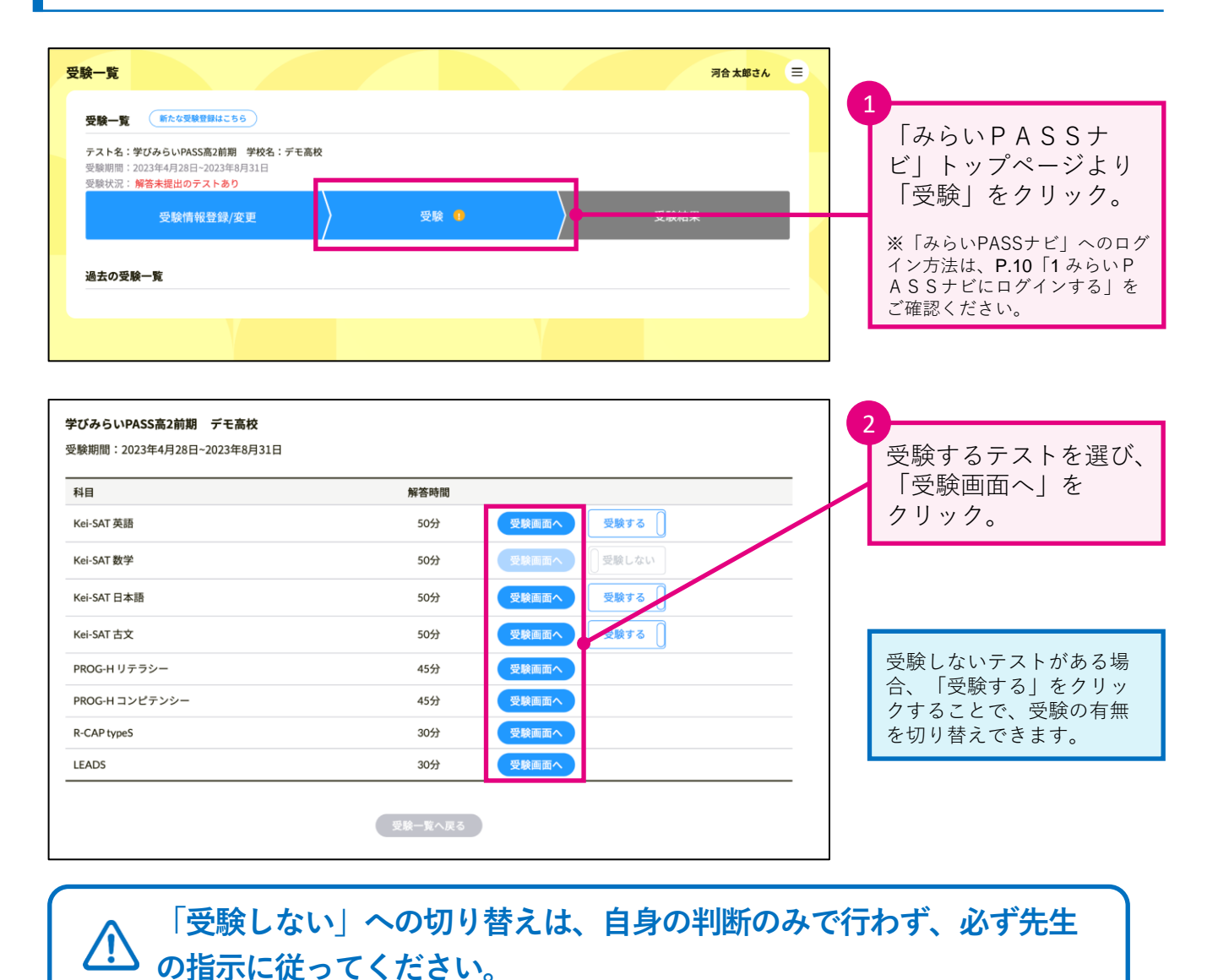

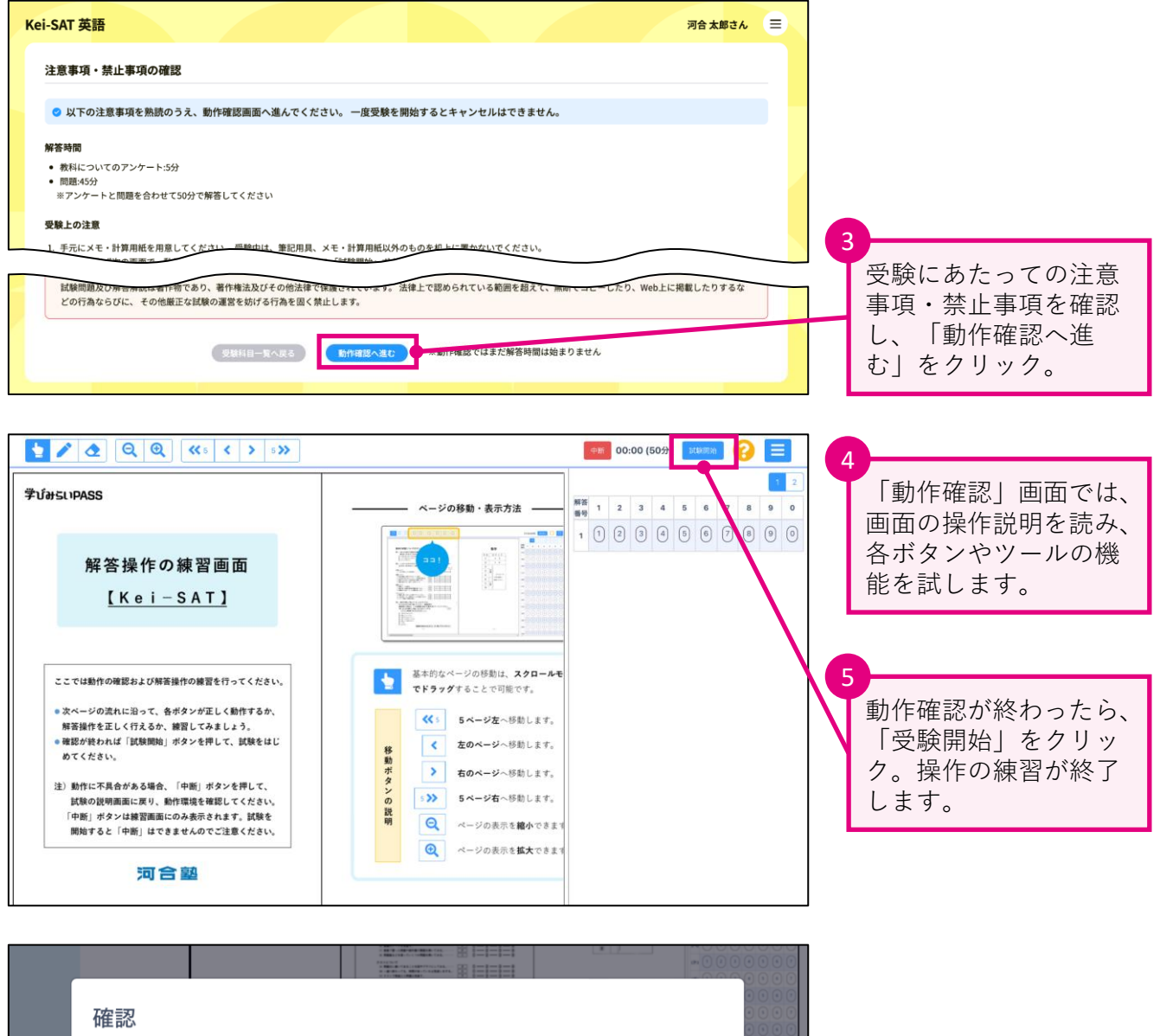

練習を終了し試験を開始します。 アンケート5分+試験時間: 45分 6 ※試験を開始すると中断はできません。 確認画面が表示される ルモ くださ ので、問題なければ 「試験開始」をクリッ ク。試験が開始されま キャンセル 試験開始 するか すので、解答を行って す。 ください。

**動作に不具合がある場合は、「動作確認」画面右上の「中断」を**  $\bigwedge$ **クリックして動作確認を中断し、動作環境を確認してください。**

1  $\begin{array}{|c|c|c|c|c|}\hline \textbf{C} & \textbf{1} & \textbf{2} \\ \hline \end{array}$ 解答を終了したら、 解答 1 2 3 4 5 6 7 英語の学習についてのアンケート【解答時間5分】 「解答提出」を **、「トランス」の「マンス」を提供している。「その1日の時の「最も近いものを切べる事での実践深はどんな様子ですか。」**<br>「最も近いものを切べる時の中から一つ選んでください。<u>「イー</u><br>© は1831机にR6-3-?BのB世がある<br>© は1.8.29円Ldv+守すする<br>© は1.8.29円Ldv+ クリック。 しまいasupass !<br>■2、⑴から川のそれぞれについて,あなたの英語の学習に対する取り組み方に近い<br> のを①〜④の中から一つ選んでください。  $\mu$ V (2 3 4 5 6 7 Kei-SAT 英語  $-\frac{1}{2}$   $0-0-0-0$  $\left( -\right) 0 0 0 0 0 0 0$ <高2>  $(11)$  0 0 0 0 0 0 0 【呼合時間】<br>1. 教科についてのアンケート(5分)<br>2. 問題(45分)  $\begin{picture}(150,10) \put(0,0){\line(1,0){10}} \put(15,0){\line(1,0){10}} \put(15,0){\line(1,0){10}} \put(15,0){\line(1,0){10}} \put(15,0){\line(1,0){10}} \put(15,0){\line(1,0){10}} \put(15,0){\line(1,0){10}} \put(15,0){\line(1,0){10}} \put(15,0){\line(1,0){10}} \put(15,0){\line(1,0){10}} \put(15,0){\line(1,0){10}} \put(15,0){\line($  $\qquad \qquad \bullet \qquad \bullet \qquad \bullet \qquad \bullet \qquad \bullet \qquad \bullet \qquad \bullet$  $102883$ 解答はマークシートの解答欄にマークしてください。例えば、解答番号<br>- 28 ]と表示のある防いに対してきと解答する場合は、次の (例) のように解<br>答答号2,09所答復のまにマークしてください。<br> 明3. 美語の学習上で悩んでいることはどれですか。<br>- あてはまるものを全て感んでください。(複数回答平)<br>- 複数回答する場合は、一つの回答欄に加まする事件を全てマークしてください。<br>- (例) - ②とらを選択した場合(必らをマークする)<br>- (ワーク ● ● ヨ 8 6 0 3 0 〜)<br>- (ワーク ● ● ヨ 8 6 0 3 0 〜)  $(7) 0 0 0 0 0 0 0 0 0$  $(9) 0 0 0 0 0 0 0$ )<br>子宮の仕方がわからない<br>2 夜幕についていけない<br>3 風景しても皮装が伸びない<br>3 その種<br>3 その種  $(3) 0 0 0 0 0 0 0 0 0$  $(\mu)$  0 3 3 4 5 6 7 河合塾  $\overline{2}$ のを①~④の中から一つ選んでください。 あまり<br>しない 確認画面が表示される 確認 ので、問題がなければ、  $\cdot$  3 「解答提出」を  $\cdot$  3  $\odot$ クリック。 解答を提出し受験を終了しますか。 提出完了画面が表示さ 一度解答を提出すると再解答はできません。 ි (3) れれば、解答の提出は  $\overline{3}$  .  $\circledR$ 完了です。  $\circledR$ キャンセル ※一度解答を提出すると再解答 解答提出  $\odot$  3 – はできなくなるのでご注意くだ さい。

### **以上が受験の手順となります。 他の科目についても、同様に受験を行ってください。**

### **テストの受験にあたり**

**2 受験を終了する**

- 計算等が必要なテストもありますので、お手元に筆記用具・メモ・計算用紙 等を事前にご用意ください。
- ⚫ 一度試験を開始すると**中断やキャンセルはできません**。テスト名をよく確認 し、受験を開始してください。
- 試験時間が終了したら速やかに解答を止めて「解答提出」をクリックしてく ださい。
- **受験途中でブラウザを閉じないでください**。万が一「受験中に端末の電源が 落ちる」等して受験が中断した場合は、速やかに**同一端末で**みらいPASSナ ビにログインし、再度受験をはじめてください。再ログインまでにかかった時 間分、試験時間を延長してください。
	- ※ ご使用の環境によっては、解答データが残っていない場合があります。その際は、お手数 ですが最初から受験をやり直してください。

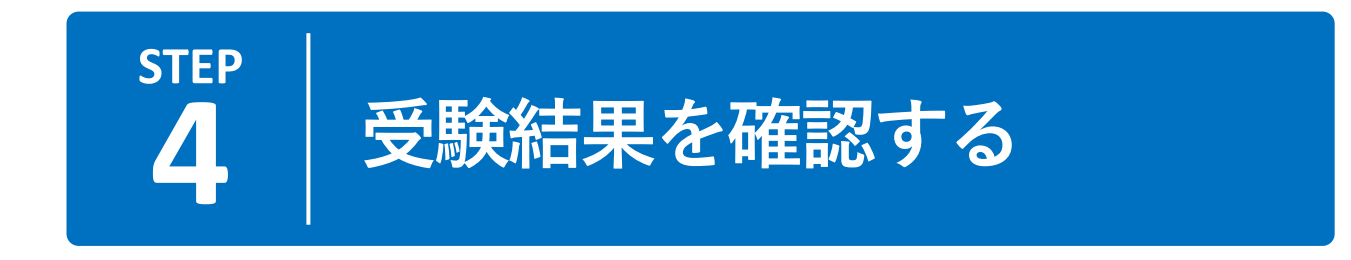

### **1 受験結果を確認する**

受験結果はWeb上で確認します。結果が公開されると、登録したメールアドレスに受験結果公 開のお知らせが届きます。

※結果の公開日を事前に知りたい場合は、学校の先生にお問い合わせください。

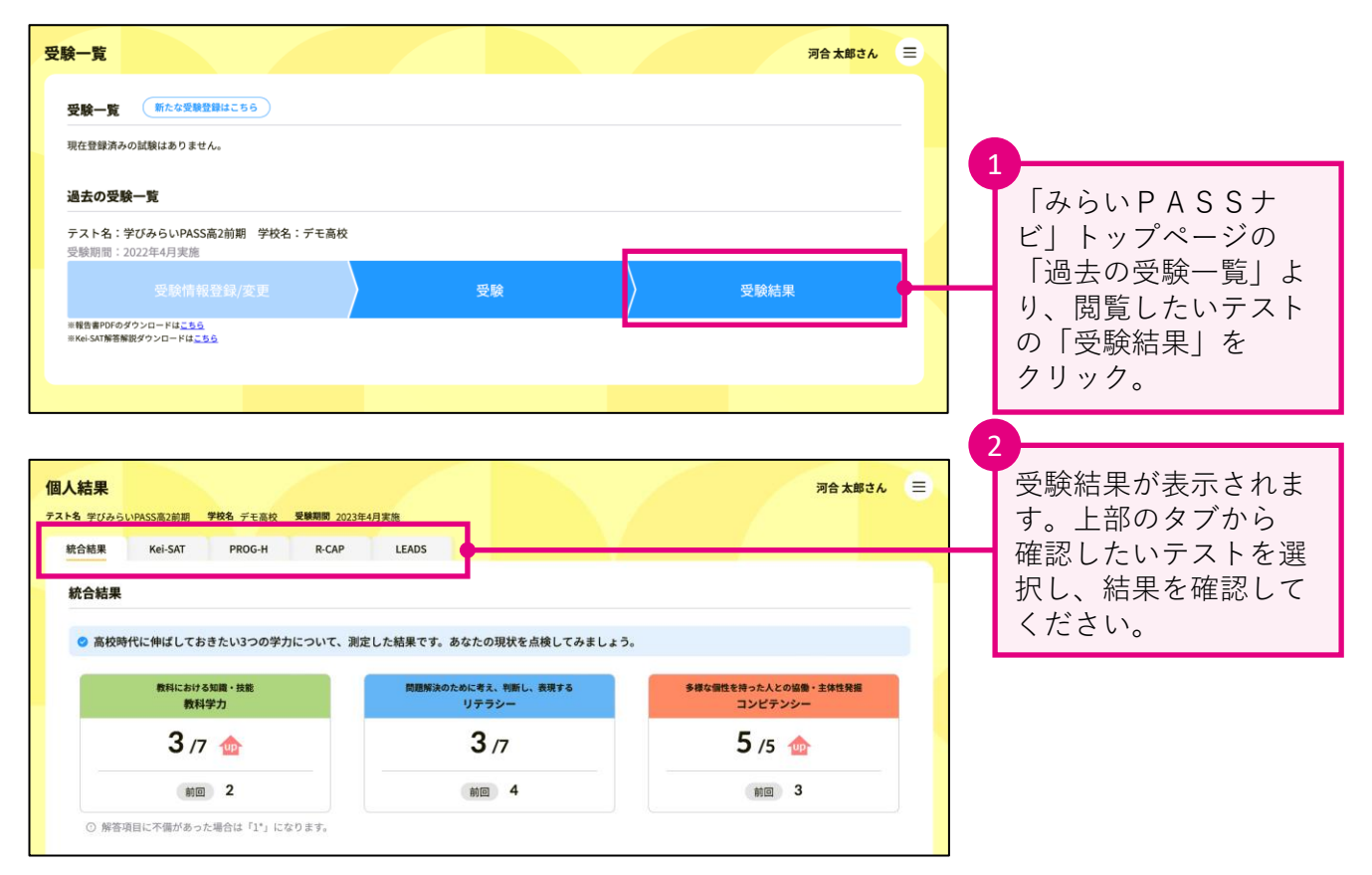

#### **報告書PDF、Kei-SAT解答解説の閲覧について** /I\

トップページのバー下部から、テストの結果を まとめた報告書PDFや、Kei-SATの解答解説をダ ウンロードできます。 ※Kei-SATについては、学校を通して問題冊子をお 渡しします。解答解説とあわせて実施後の復習にお 役立てください。

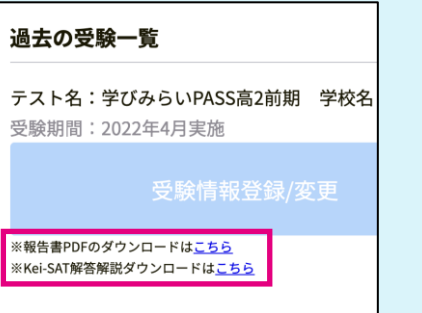

곧

### **2 「資料室」で各種資料を閲覧する**

「資料室」には、結果を確認する際に役立つ様々な資料を掲載しています。受験結果とあわせ てご確認ください。

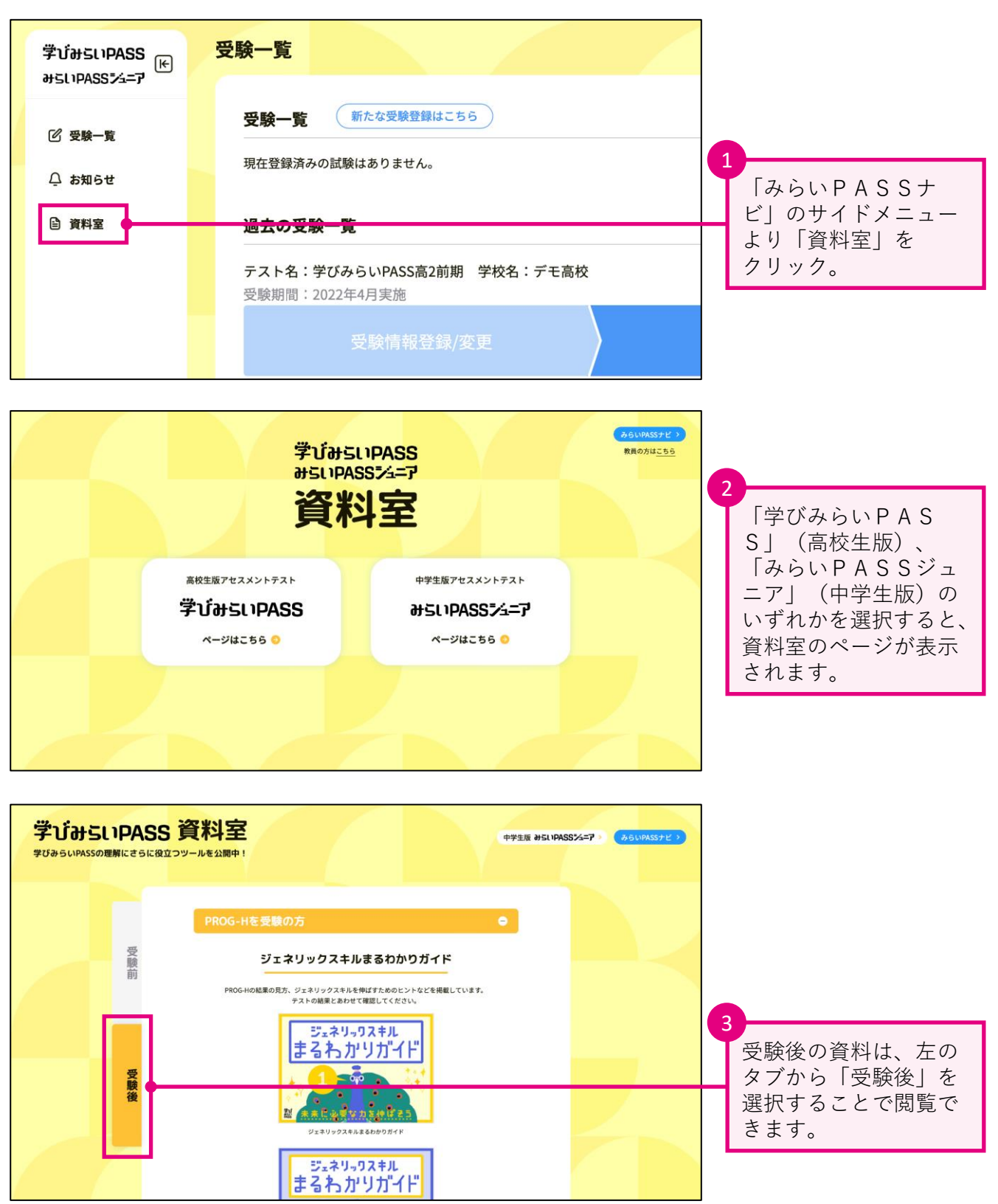

### **よくあるご質問**

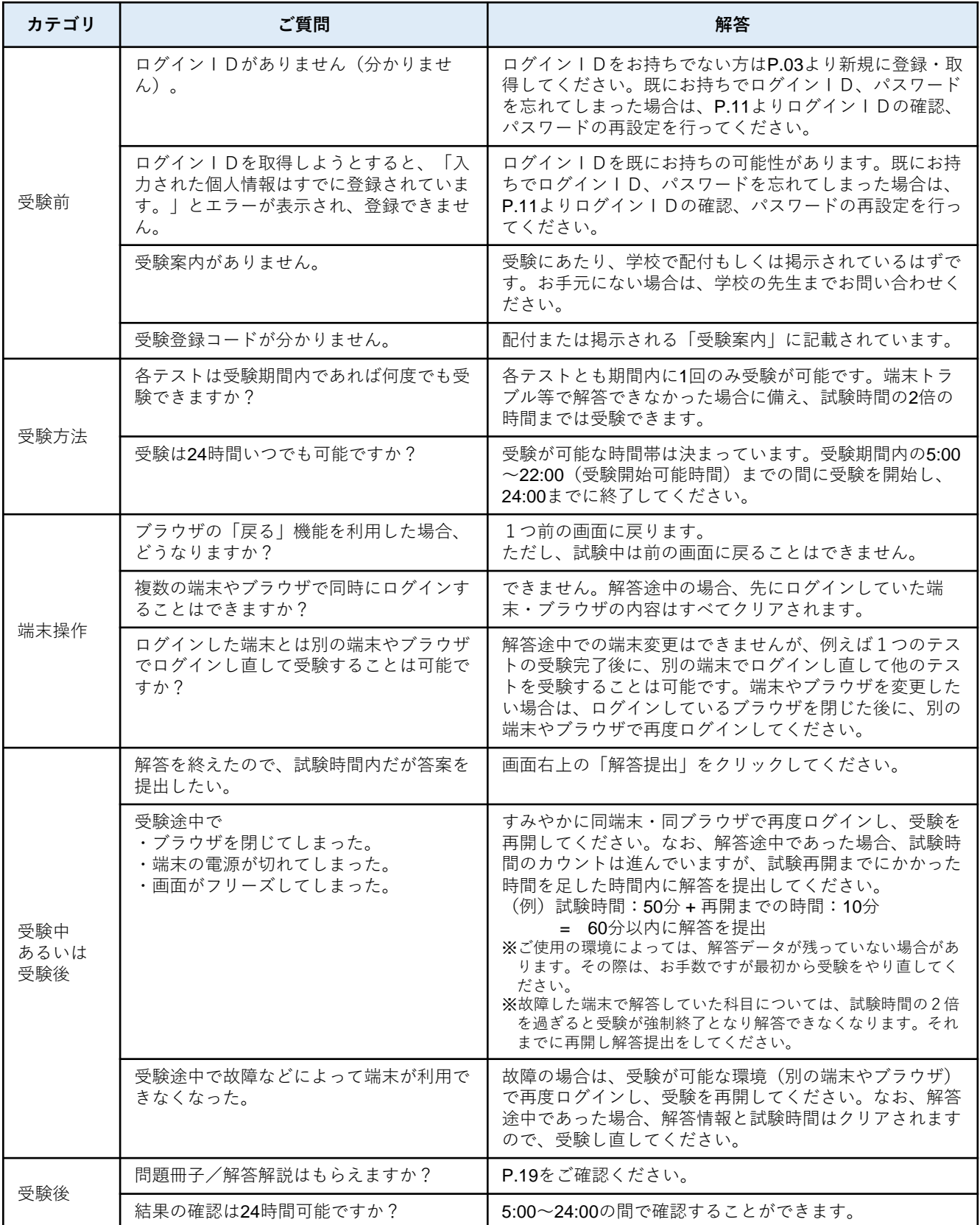

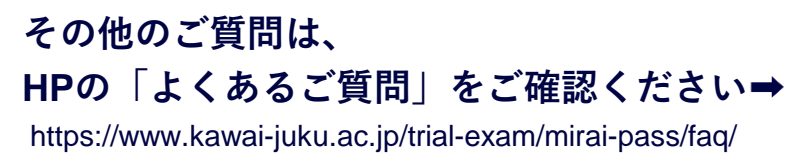

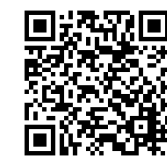